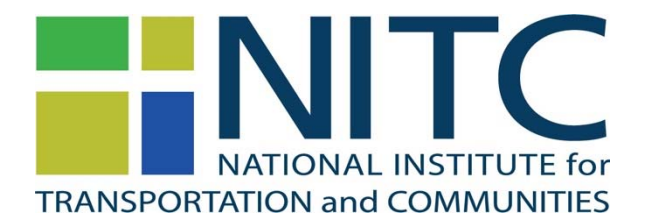

## **PPMS: Abstract & Proposal Submission**

http://nitc.trec.pdx.edu/

*PPMS is the Project Proposal Management System of the Transportation Research and Education Center (TREC) that is used by TREC and the National Institute for Transportation and Communities (NITC) to manage proposal submissions, peer reviews, and active projects.* 

- 1. Log into PPMS (http://ppms.trec.pdx.edu) with your userid (your email address) and password. If needed, click this link to reset your password: http://ppms.trec.pdx.edu/password
- 2. Click on **Click here** located just above *Proposal & Projects* header to start the proposal submission process:

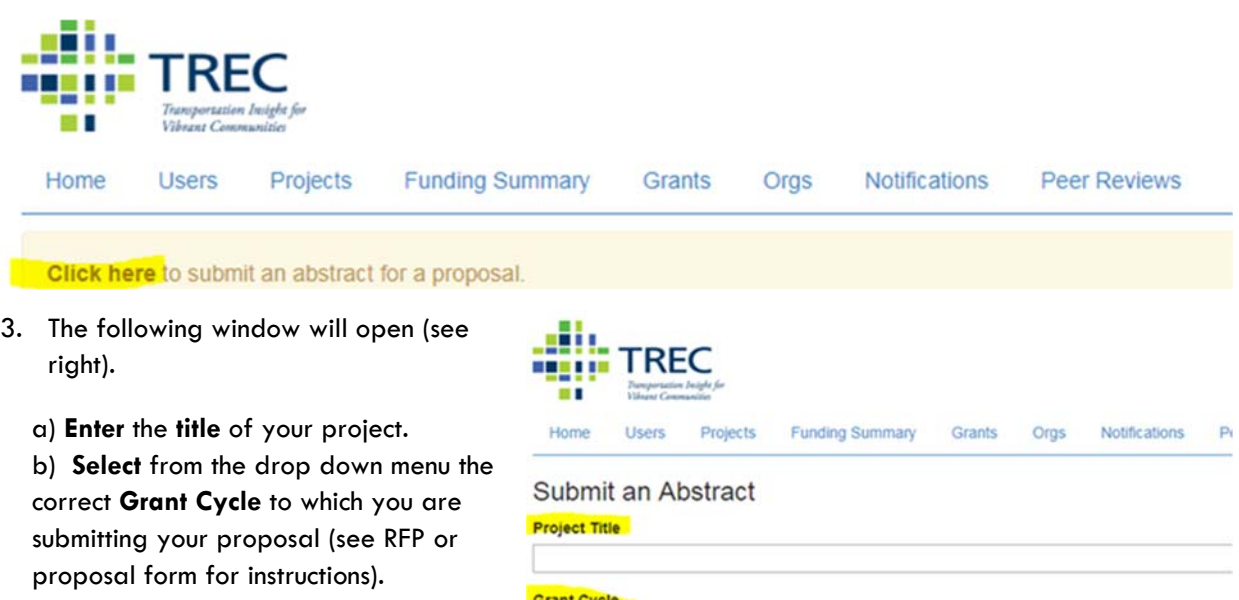

c) Enter your projects **abstract** into the space provided.

d) Submit the page by clicking on **submit** below the abstract.

Abstract

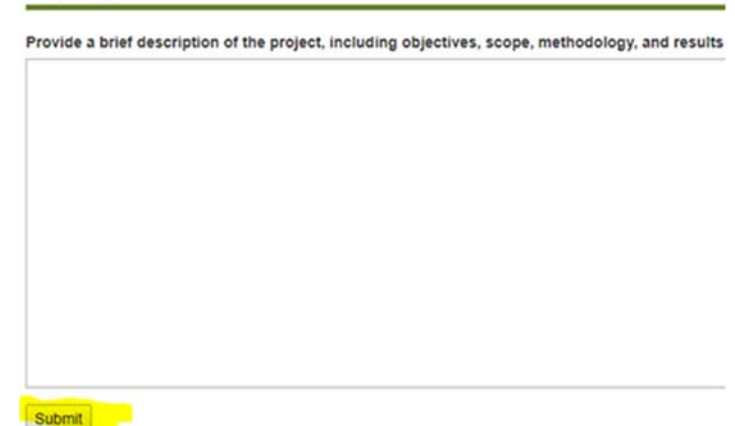

 $\bullet$ 

a) Once you submitted your proposal, the following screen will appear indicating that your abstract was successfully submitted. You can now continue working on your proposal by clicking **here,** which will direct you to the next screen where you will be able complete the submission process of your grant application.

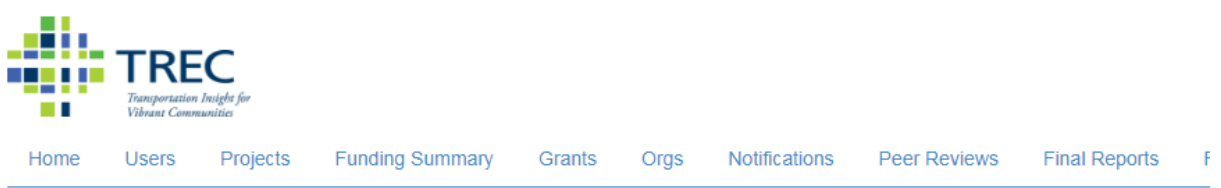

## Successl

Thank you for submitting your abstract. Your full proposal is due Dec. 31, 2021, 2:50 p.m.. You will receive an email with further instructions You can continue working on your proposal here.

For the *General Research RFP* and *Pooled Fund RFP*, NITC requires you to submit an abstract **prior** to completing the entire proposal package. The abstract is used for two purposes: to make sure that the project fits the NITC theme, and to aid staff in identifying potential peer reviewers. For these RFPs, your proposal will not be accepted unless you submitted an abstract by the specified due date. As a result, be sure to submit the abstract and final proposal by the indicated deadlines.

4. The next page collects all remaining information needed to complete your proposal submission. The navigation pane on the screen (see right) provides an easy way to upload files and access the various sections of the form.

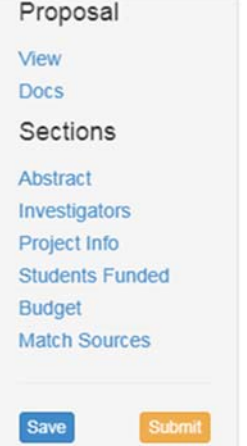

b) Clicking on **Docs** opens a new window (shown below) that can be used to upload all necessary documents.

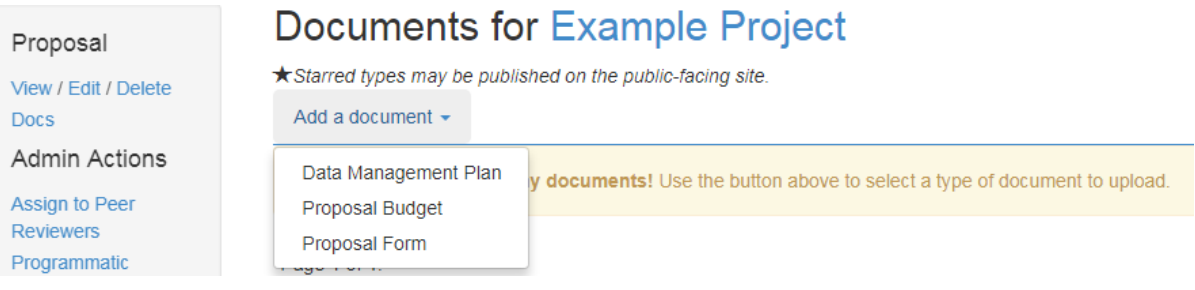

c) The **Investigators** link directs you to the fields that provide information about the individuals involved in the project (below). This section will already be populated with your information. Click on **Add New Individual** to add Co-PIs and/or students.

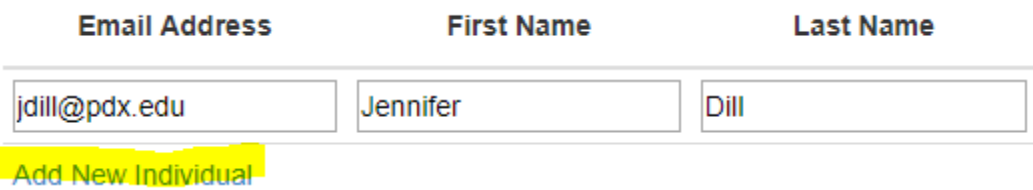

d) The **Project Info** section (below) collects basic project information.

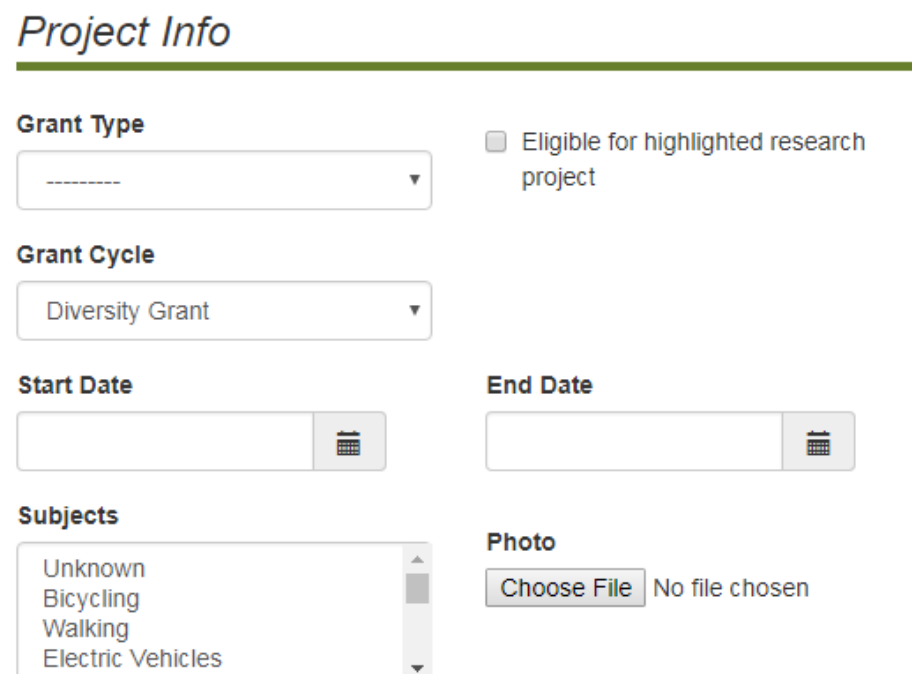

e) The **Budget** tag directs you to the **Budget section**. Please enter the amount of funds you are requesting from NITC. You may also upload your budget here if you have not done so earlier. You do not need to enter Index codes.

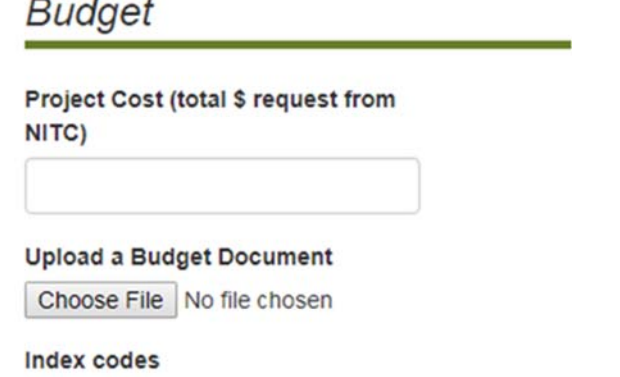

f) The **Match Sources** section collects information about the match you listed on your proposal. Please enter a new section (**Add New Match Source**) for each of your match sources.

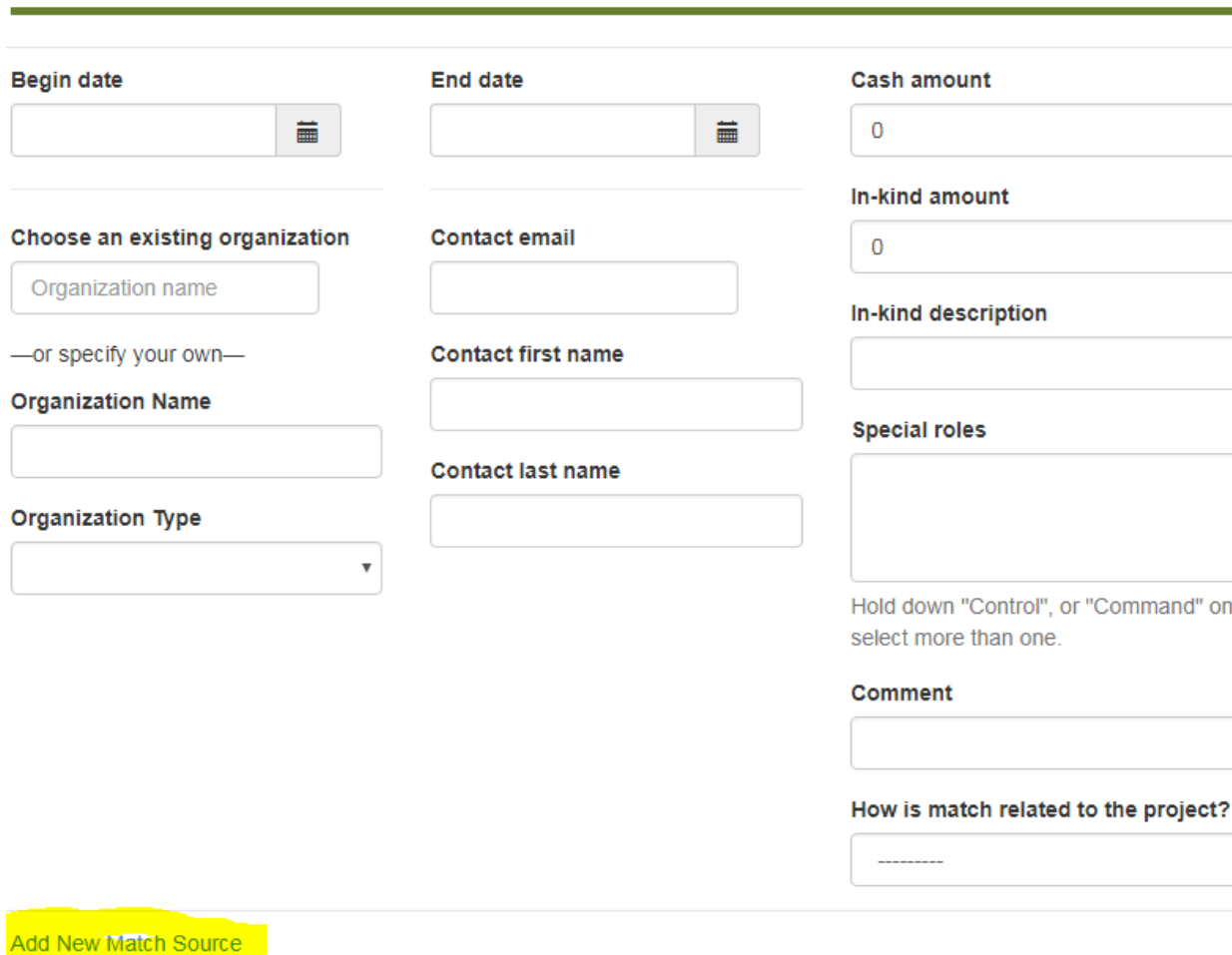

5. At the end of the form, you have the option of **saving** or **submitting** the form. Once you submitted your proposal, you will not be able to modify your application.

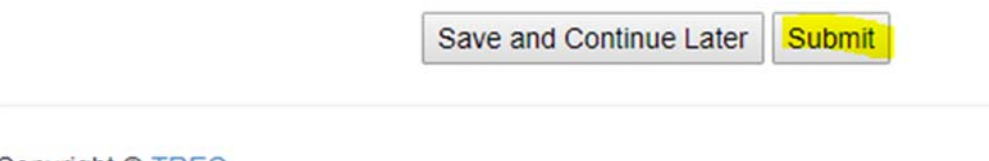

Copyright © TREC

**Match Sources**